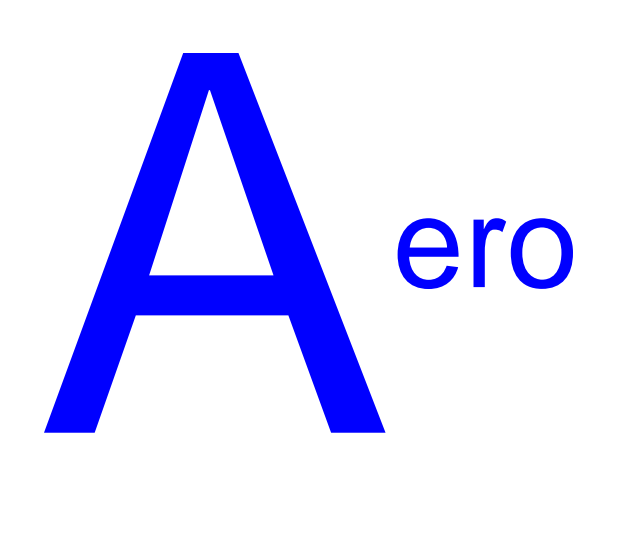

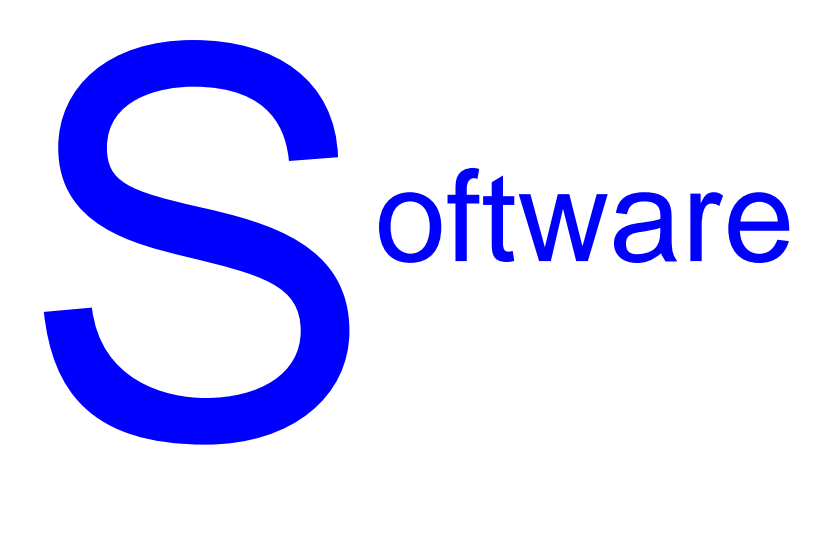

# Flight Computer E6B

# **Contents**

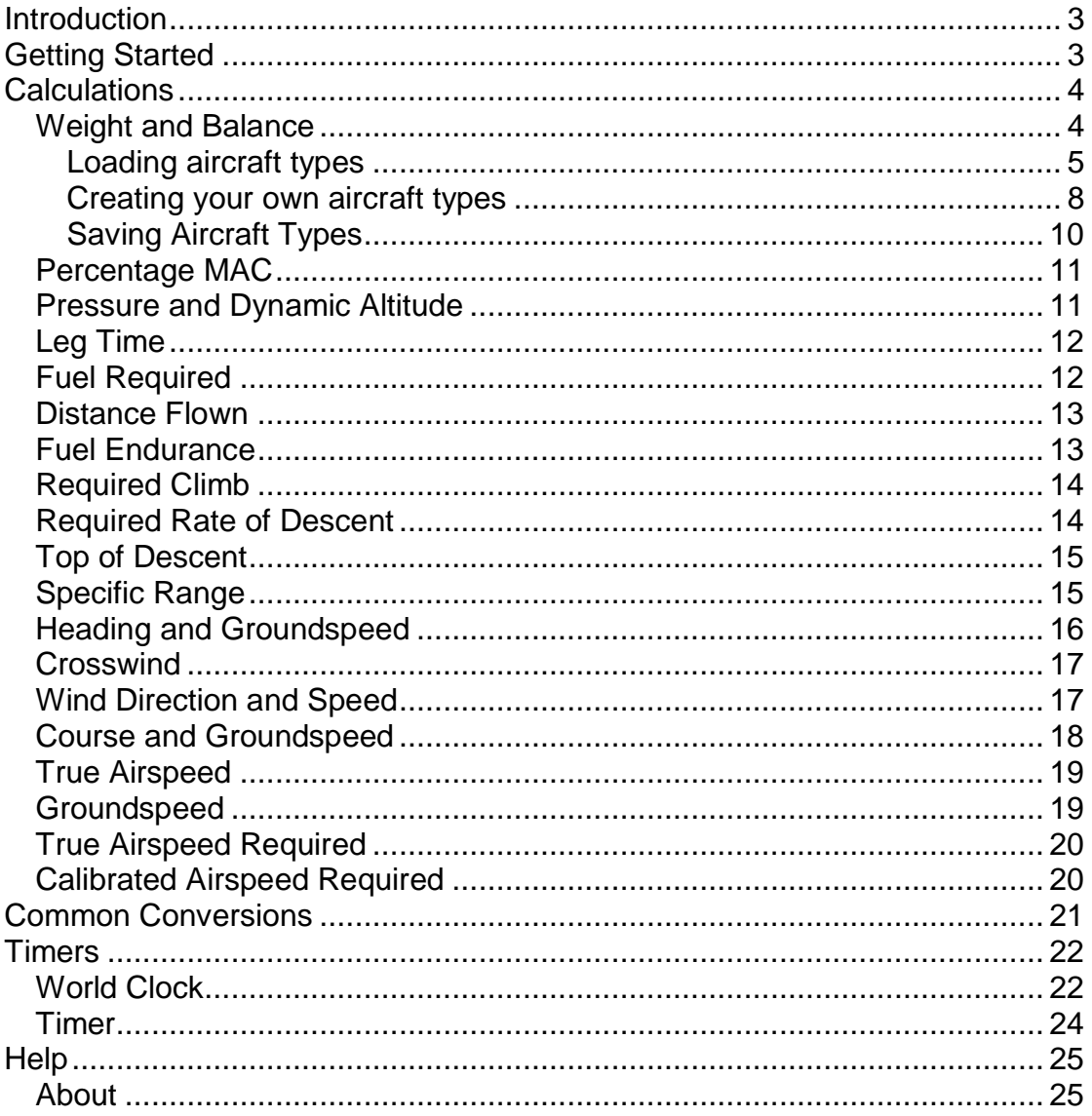

# <span id="page-2-0"></span>**Introduction**

This software will run on any operating system from Windows 95 onwards (including 64 bit versions), It will also run on Linux, Mac and many others. It has been written in Java, Java is free to download from [www.java.com.](http://www.java.com/) If you have any problems running this program please check that you are using the latest version of Java.

# <span id="page-2-1"></span>**Getting Started**

If you are running Windows click Start -> Programs -> Aero Software -> E6B For all other operating systems double click E6B.jar

You will see the opening screen

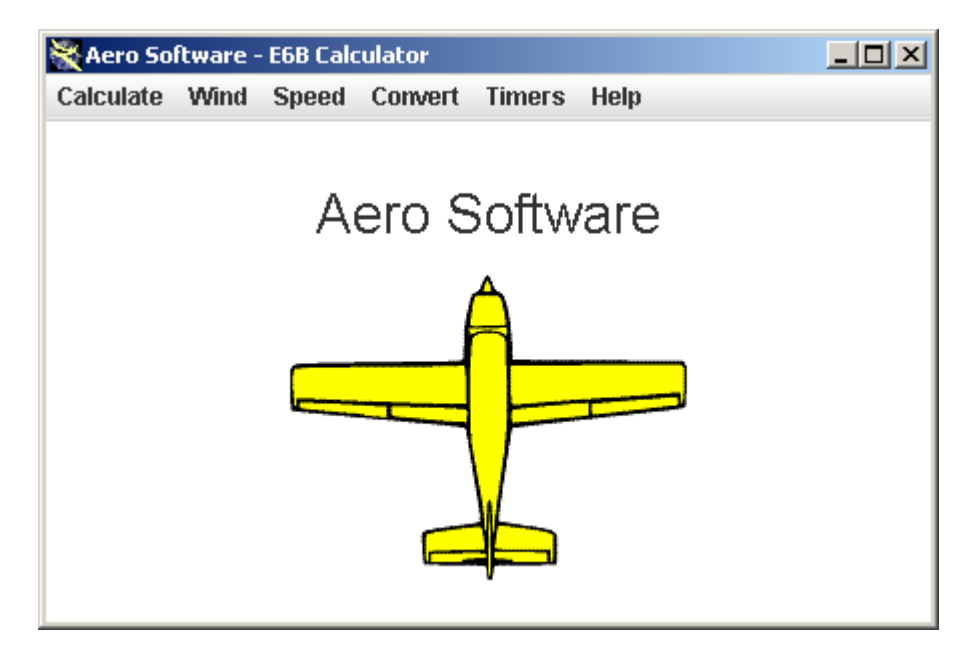

"Calculate" "Wind" "Speed" "Convert" "Timers" and "Help"

Are all dropdown menus containing functions which will run when you click on your chosen function.

# <span id="page-3-0"></span>**Calculations**

Click on "Calculate" and you will see the following list.

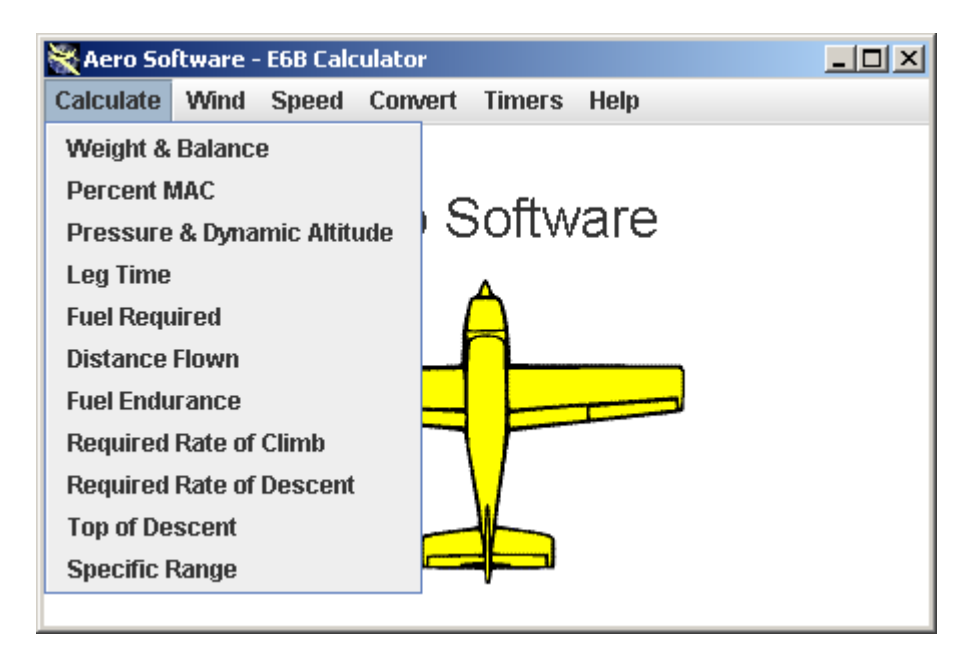

# <span id="page-3-1"></span>*Weight and Balance*

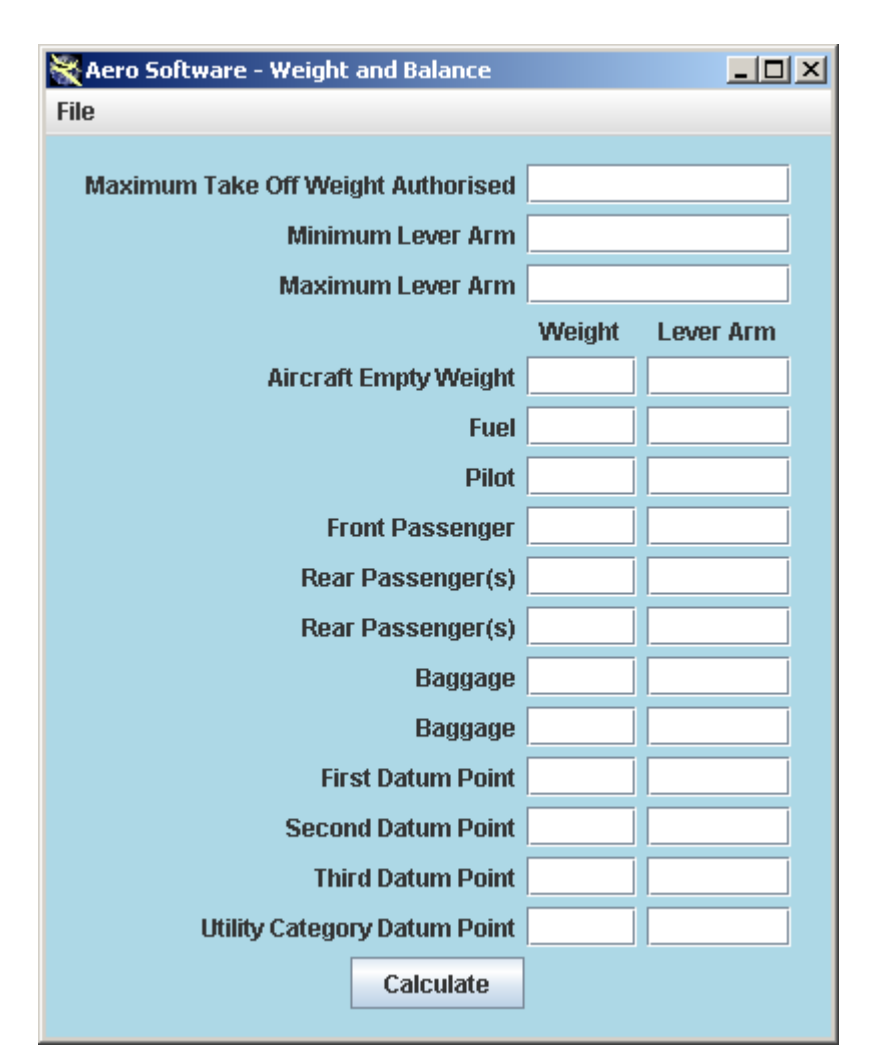

# <span id="page-4-0"></span>**Loading aircraft types**

Two aircraft are provided to accompany this software C172P and Warrior 3.

To load these aircraft (or any others you have created choose File -> Open

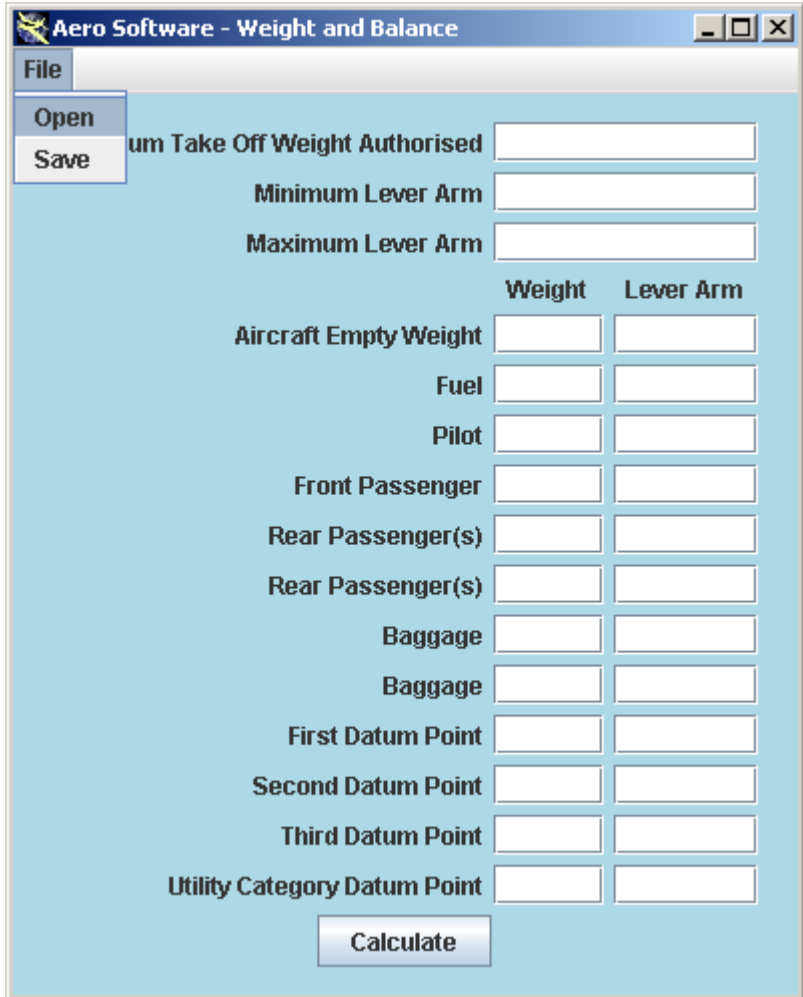

You will see the file chooser window

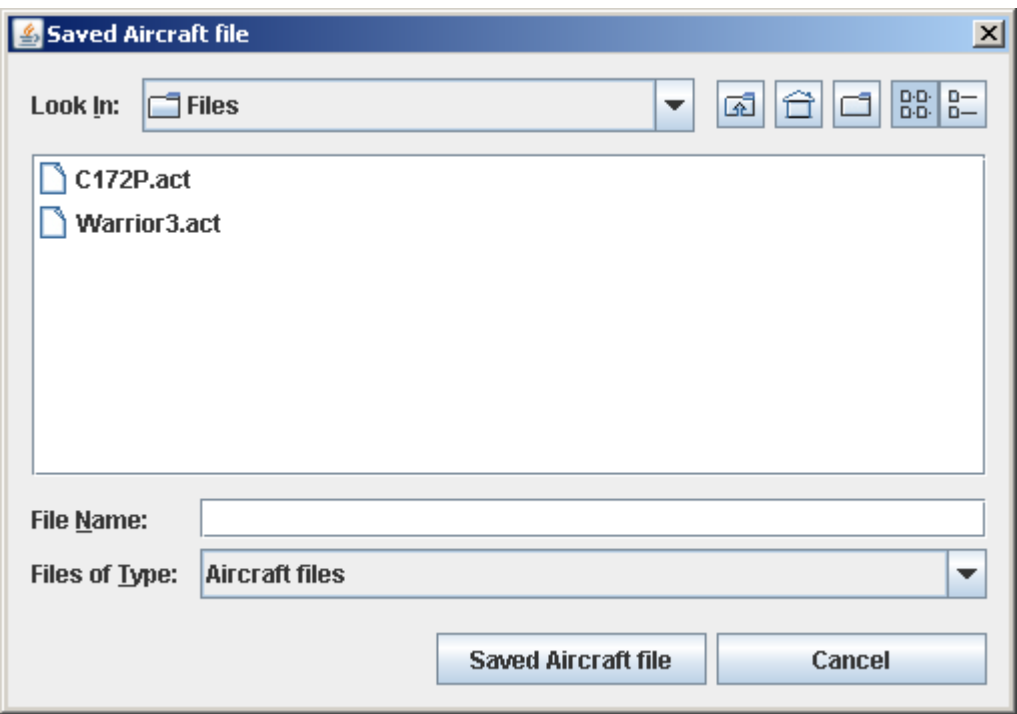

Click on your chosen aircraft type and then click "Saved Aircraft File" or double click on the aircraft type you require.

The values for an empty aircraft of this type will be shown

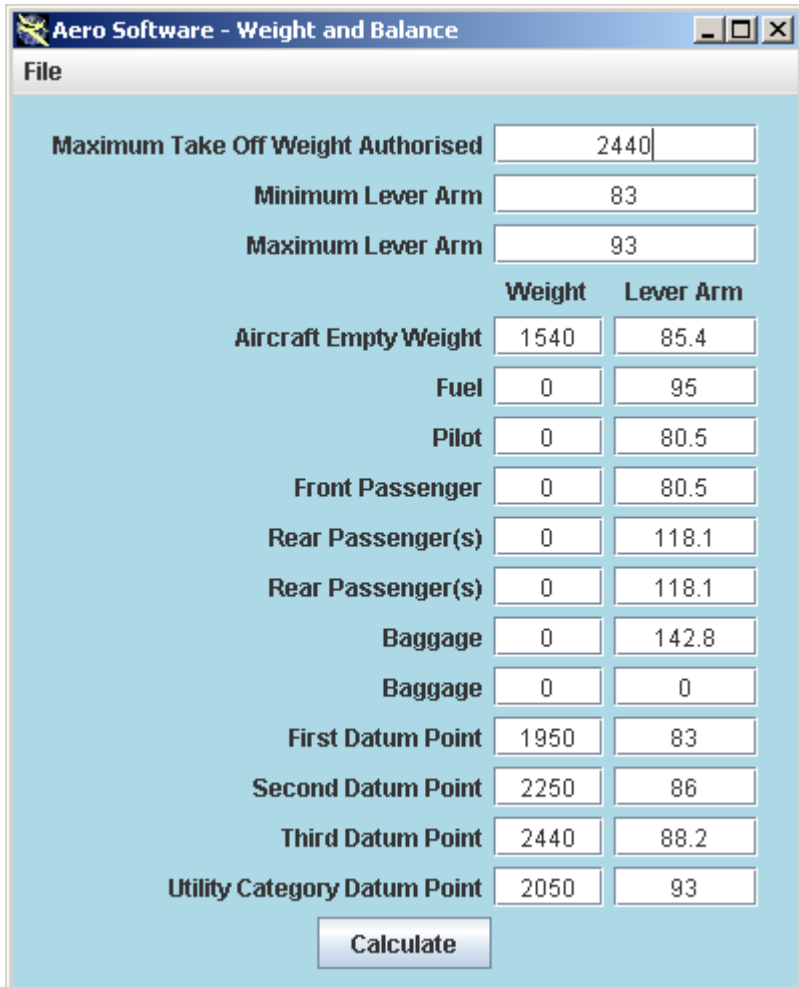

Enter the amount of fuel in US Gallons, weight of pilot, and all other variables required in pounds. The click "Calculate"

You will see a graph for your aircraft type with a red dot indicating the relative position of your weight and balance within the parameters for your aircraft type. Along side the dot the top Number is the aircraft weight in pounds, the second number is the aircraft lever.

The blue line(s) represent the limit of the "Utility Category" weight and balance if applicable to your aircraft type.

**If you cannot see the red dot, or it is outside the black lines in the top left hand corner of the graph the aircraft MUST NOT BE FLOWN in this configuration.**

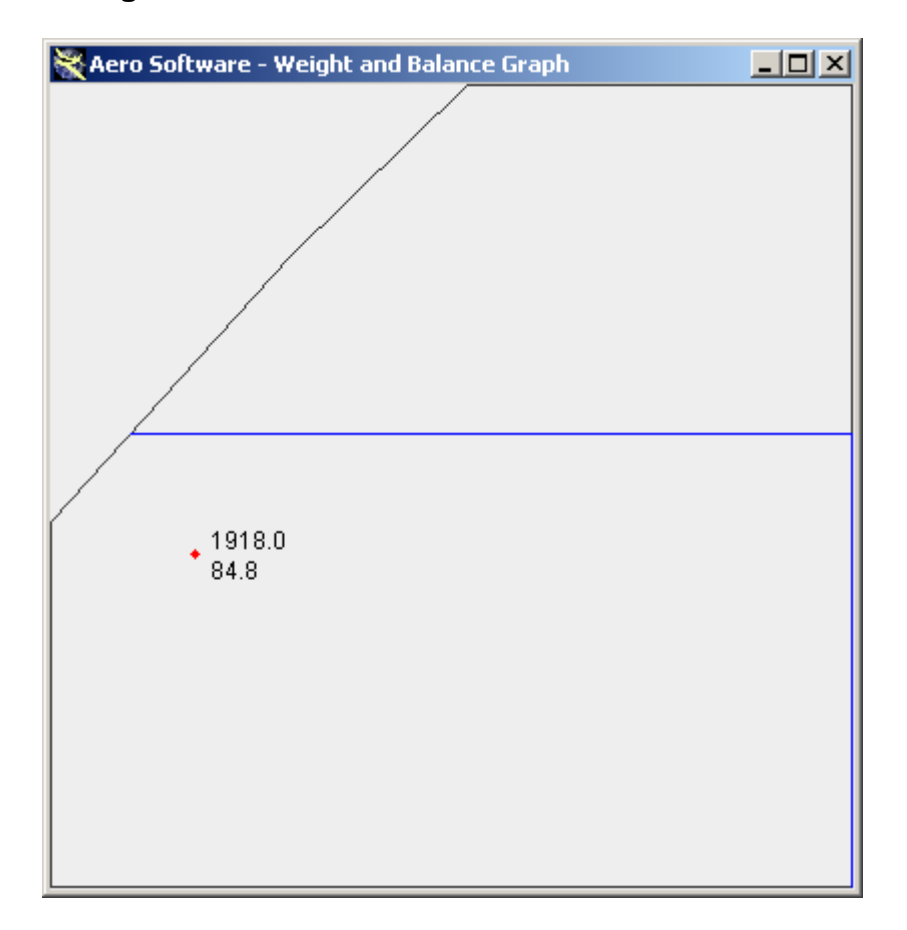

#### <span id="page-7-0"></span>**Creating your own aircraft types**

Firstly you need to know how the software uses the data on the first screen to produce the graph:

- 1. The aircrafts empty weight is used to produce the bottom line of the graph.
- 2. The aircrafts maximum permissible weight is used to produce the top line of the graph.
- 3. The aircrafts minimum lever arm produces the left hand line and
- 4. The aircrafts maximum lever arm the right hand line.

There are generally four other points which will be required for your aircraft type as marked on the following diagram:

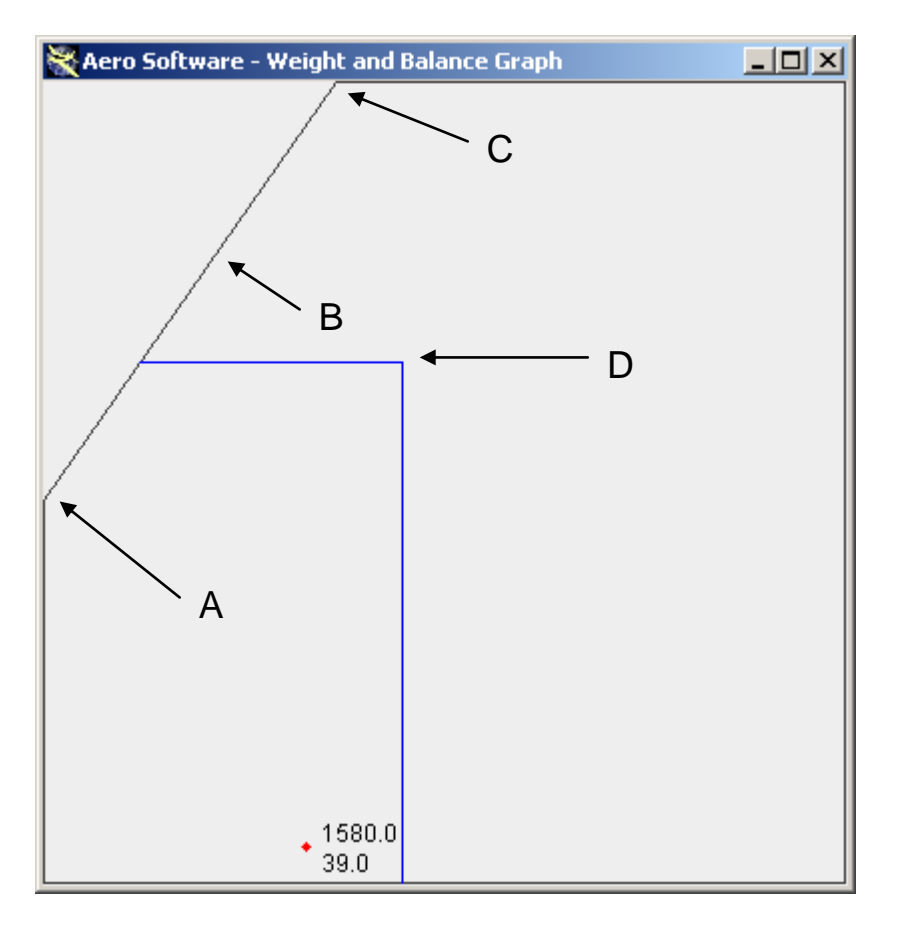

- A) Is the weight at which the line deviates from the minimum lever arm and is entered as the "first datum point.
- B) Is the point at which the first angled line ends and the second begins it is entered as the second datum point.
- C) Is the point at which the second line meets the maximum take off weight authorised line at the top this is entered as the third datum point.
- D) This is the point which forms the maximum weight permitted operation in the "Utility Category" and the maximum lever arm permitted for the same. This is entered as the Utility Category datum point.

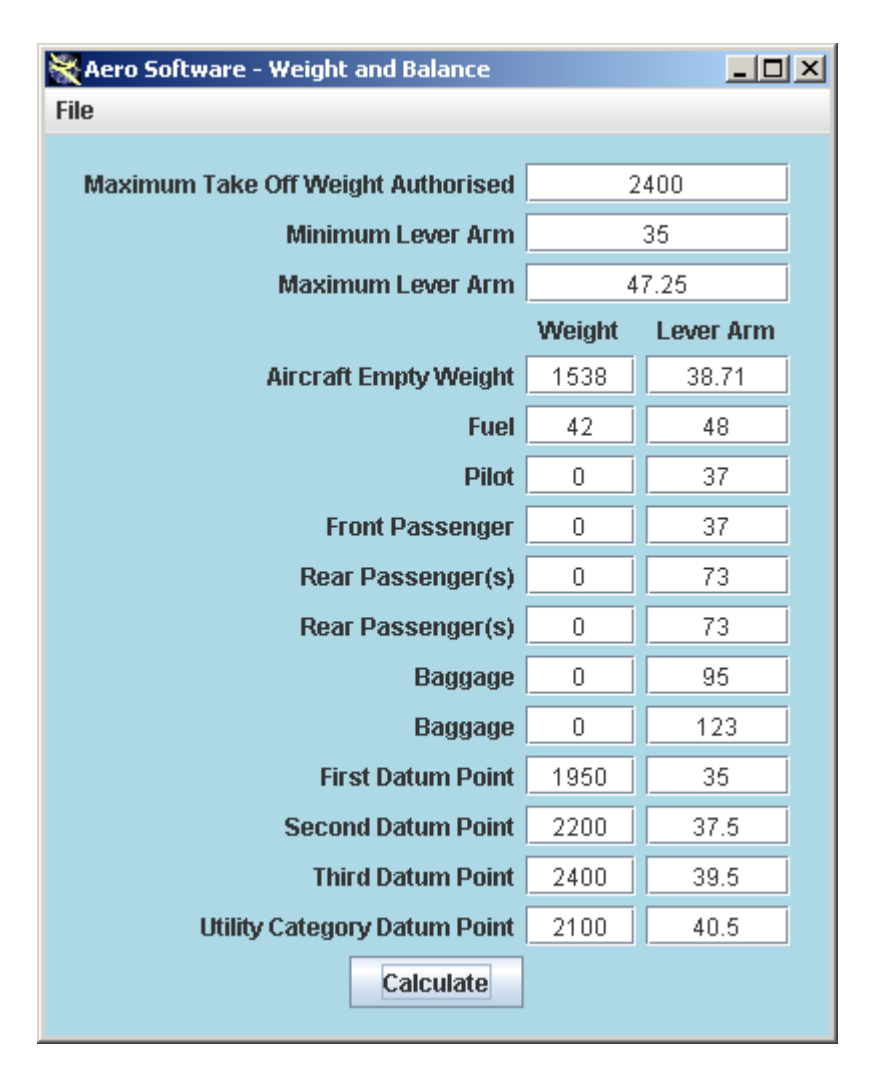

Enter the Maximum Take Off Weight Authorised top box, the Minimum Lever Arm permissible in the second, the Maximum Lever Arm in the third,

The Aircrafts Empty Weight and Lever Arm in the fourth row, Enter 0 (zero) and the Fuel Lever Arm in the fifth row,

Enter 0 (zero) and the Pilots Seat Lever Arm in the fifth row, *Note this could be used for the front row of seats and the weight of the pilot and co-pilot (or pilot and front seat passenger combined) in the weight column.*

Enter 0 (zero) and the Front Passengers Lever Arm in the fifth row, *Note: if you wish this could be the second row of seats and the weight of all passengers in this row combined and placed in the weight box. This is true for the remaining rows which can be as stated or additional rows of seats.*

Enter 0 (zero) and the Lever and for the baggage area (if any) Enter 0 (zero) and the lever arm for any second baggage area.

Please make sure that any unused weight and lever arms if not applicable to your aircraft type are set to 0 (zero).

Now you should have all the parameters in place to represent your aircraft empty.

**Please double check all your figures.**

#### <span id="page-9-0"></span>**Saving Aircraft Types**

To save this data for later use click

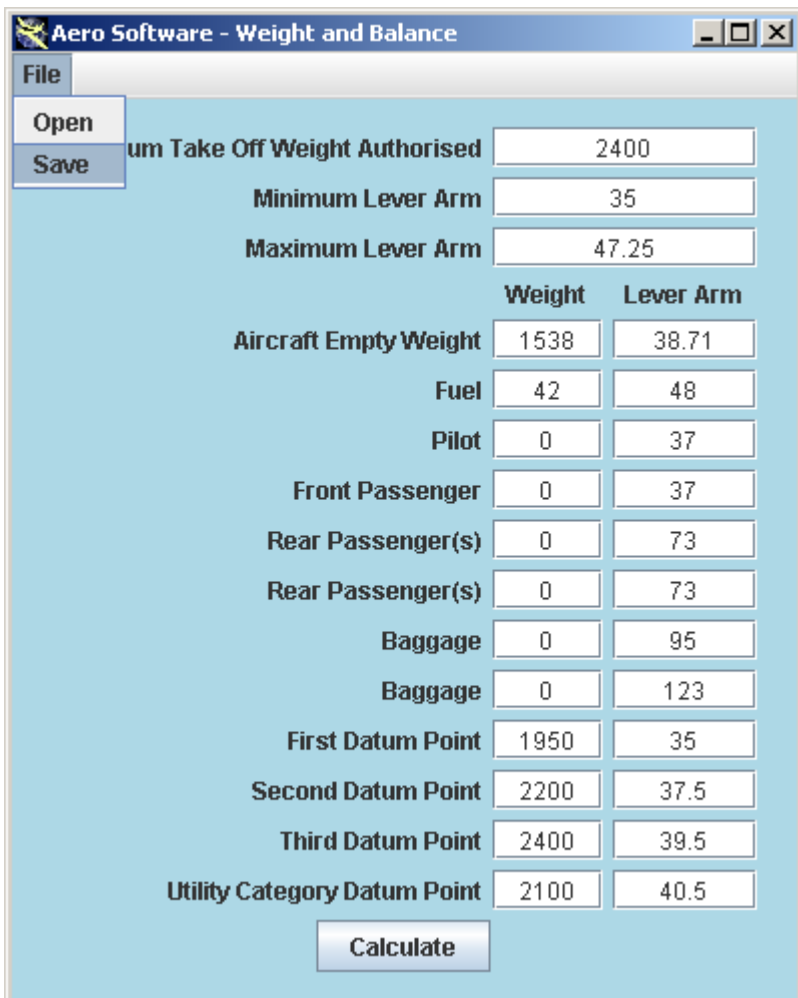

You will see the save dialogue window

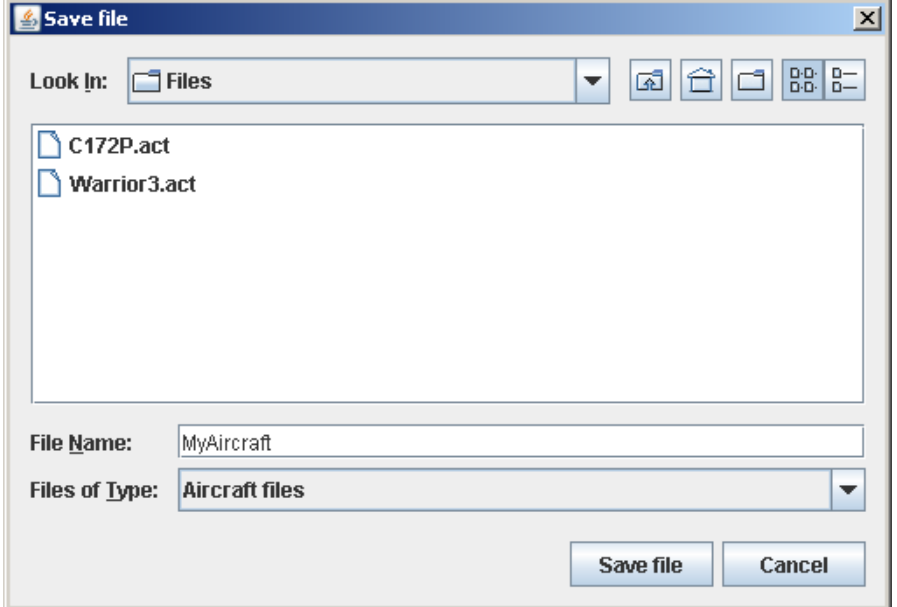

Type the name of the aircraft type you have created and click "Save File"

#### <span id="page-10-0"></span>*Percentage MAC*

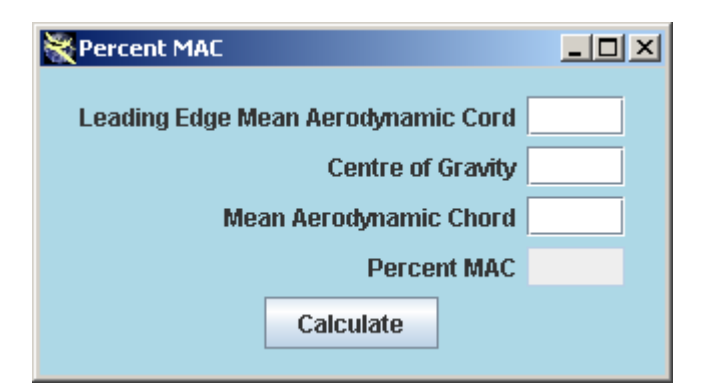

Enter the Leading Edge Mean Aerodynamic Chord,

Enter the centre of gravity,

Enter the Mean Aerodynamic Chord,

Click "Calculate" – the centre of gravity will be displayed as a percentage of the Mean Aerodynamic Chord.

#### <span id="page-10-1"></span>*Pressure and Dynamic Altitude*

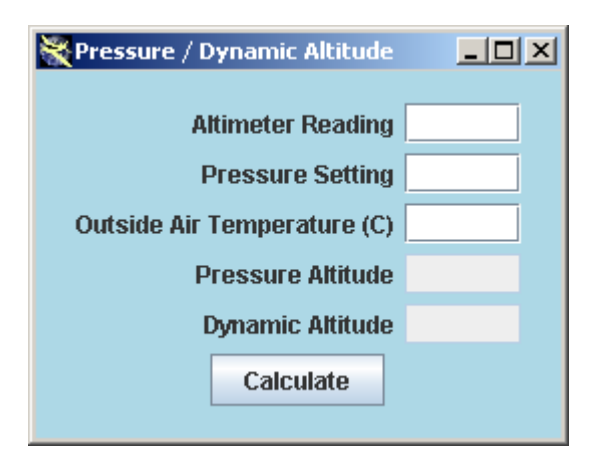

Enter the Altimeter Reading,

Enter the Pressure Setting in either mb or Inches of Mercury (accepts both), Enter the Outside Air Temperature (in degrees Centigrade), Click "Calculate" – the Pressure Altitude and Dynamic Altitude will be displayed.

## <span id="page-11-0"></span>*Leg Time*

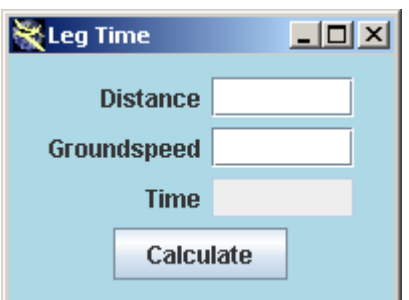

Enter the Distance, Enter your Groundspeed, Click "Calculate" – the Leg Time will be displayed.

#### <span id="page-11-1"></span>*Fuel Required*

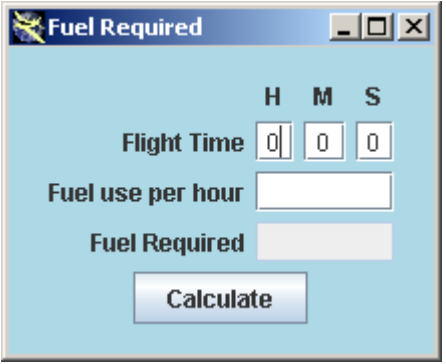

Enter the Flight Time in Hours, Minutes and Seconds,

*Note: You can enter fractions i.e. 1.2 or any figure in the hours, minutes and seconds columns.*

Enter the Fuel user per hour,

*Note: this can be in any measurement you prefer.*

Click "Calculate" – the Fuel Required will show you're the fuel you require in the specific measurement you used.

#### <span id="page-12-0"></span>*Distance Flown*

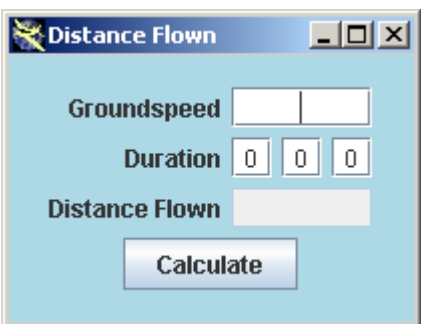

Enter your groundspeed,

Enter your flight duration,

*Note: You can enter fractions i.e. 1.2 or any figure in the hours, minutes and seconds columns.*

Click "Calculate" – The distance you have flown will be calculated.

#### <span id="page-12-1"></span>*Fuel Endurance*

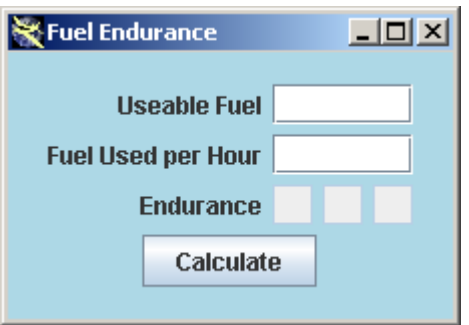

Enter your useable fuel,

Enter the fuel used per hour,

*Note: Both measurements must be the same i.e. both gallons, or litres etc.* Click "Calculate" – the maximum remaining flying time on the fuel available will be displayed in hours, minutes and seconds.

## <span id="page-13-0"></span>*Required Climb*

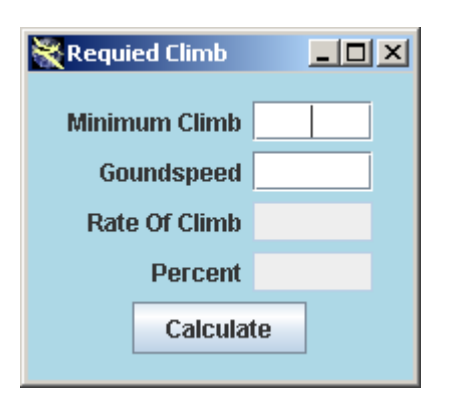

Enter your required rate of climb in feet per mile,

Enter your groundspeed,

Click "Calculate".

Your required rate of climb in feet per minute and climb gradient will be calculated.

## <span id="page-13-1"></span>*Required Rate of Descent*

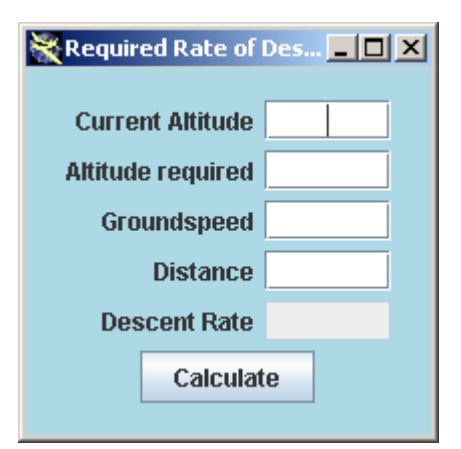

This function calculates your required rate of descent (or climb). Enter your Current Altitude,

Enter the Altitude you require,

Enter your groundspeed,

Enter the distance (in miles) at which you require to be at the new level. Click "Calculate" your rate of descent (or climb) will be calculated.

## <span id="page-14-0"></span>*Top of Descent*

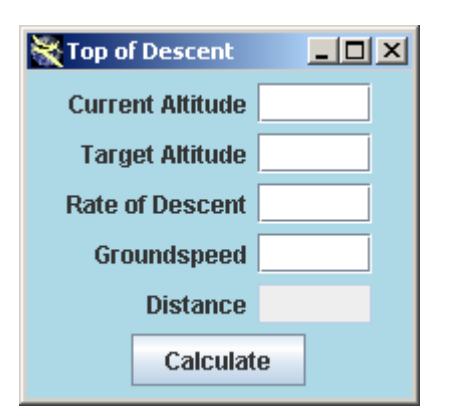

Given your current altitude, the altitude you require, your groundspeed and your chosen rate of descent, this will calculate at what distance from the target you need to start your descent.

Enter your current altitude,

Enter your target altitude,

Enter your groundspeed,

Enter your chosen rate of descent.

Click "Calculate" – the distance at which you need to start your descent will be calculated.

#### <span id="page-14-1"></span>*Specific Range*

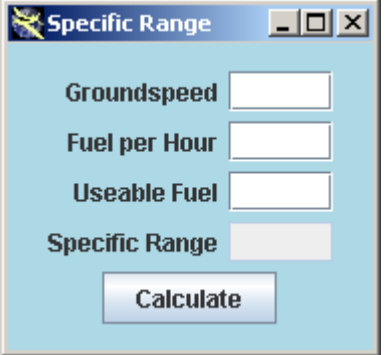

Enter your groundspeed, Enter your fuel use per hour, Enter the remaining useable fuel, Click "Calculate" – Your range will be calculated.

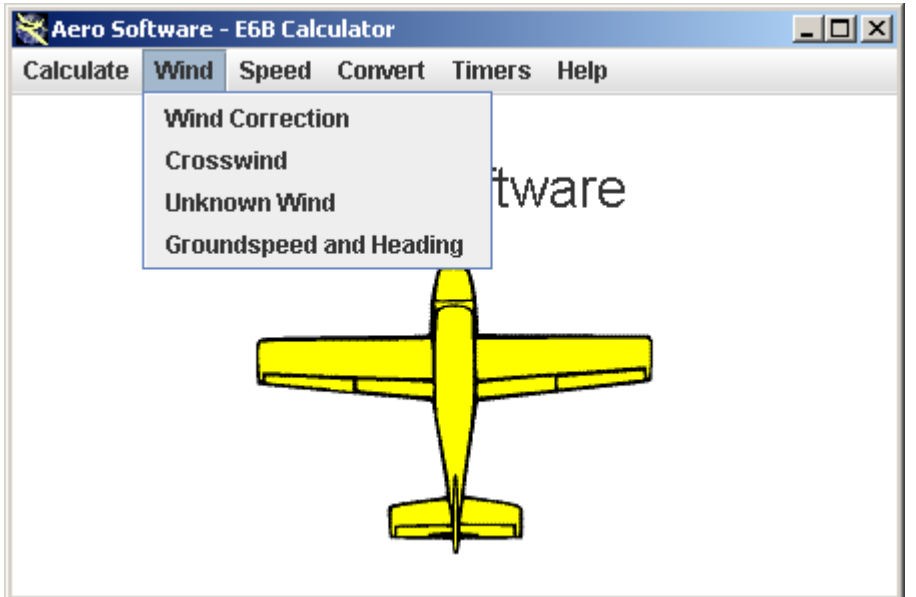

# <span id="page-15-0"></span>*Heading and Groundspeed*

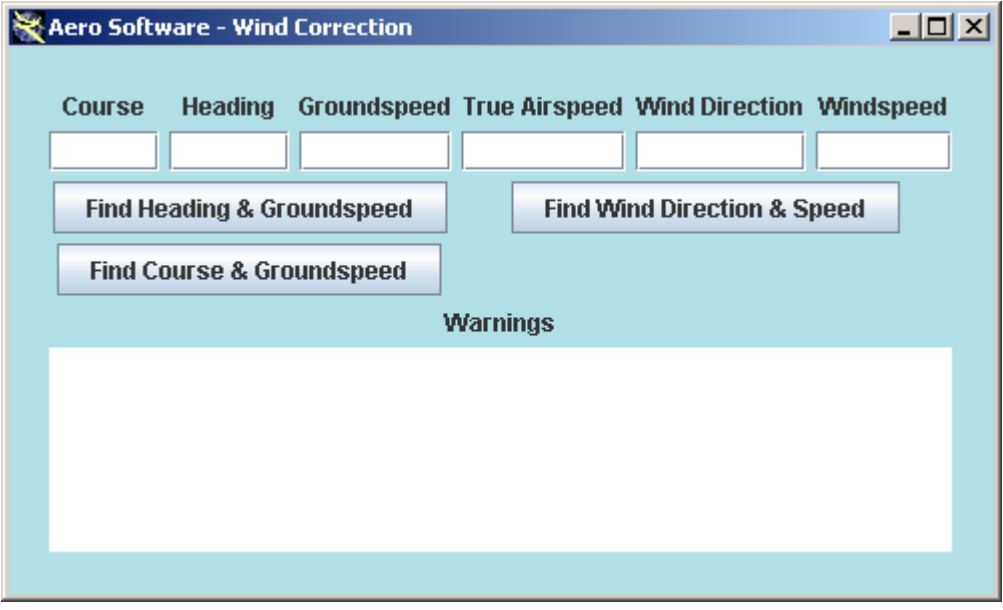

Enter the wind direction, Enter the winds speed, Enter your course, Enter your true airspeed Click "Find Heading and Groundspeed, The heading and groundspeed boxes will display the result.

#### <span id="page-16-0"></span>*Crosswind*

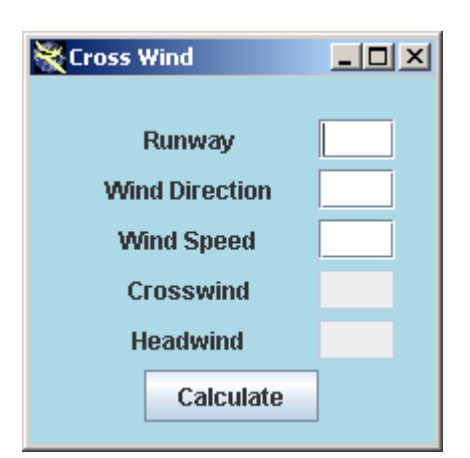

Enter the runway number,

Enter the Wind direction,

Enter the wind speed,

Click "Calculate" – the crosswind component and headwind will be displayed.

## <span id="page-16-1"></span>*Wind Direction and Speed*

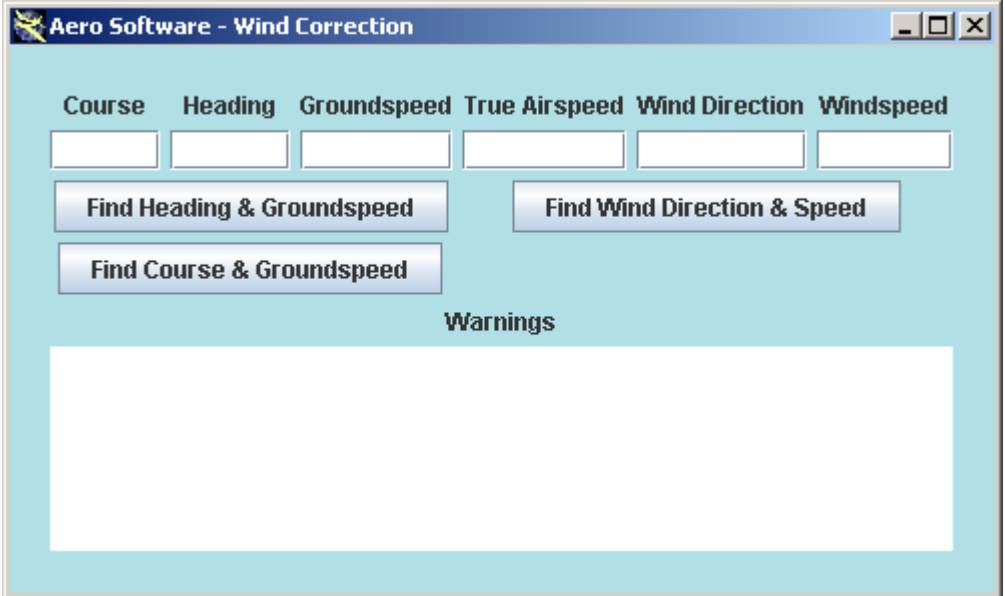

Enter your course, Enter your true airspeed, Enter your groundspeed, Enter your heading, Click "Find Wind Direction & Speed" – The wind direction and wind speed will be displayed.

# <span id="page-17-0"></span>*Course and Groundspeed*

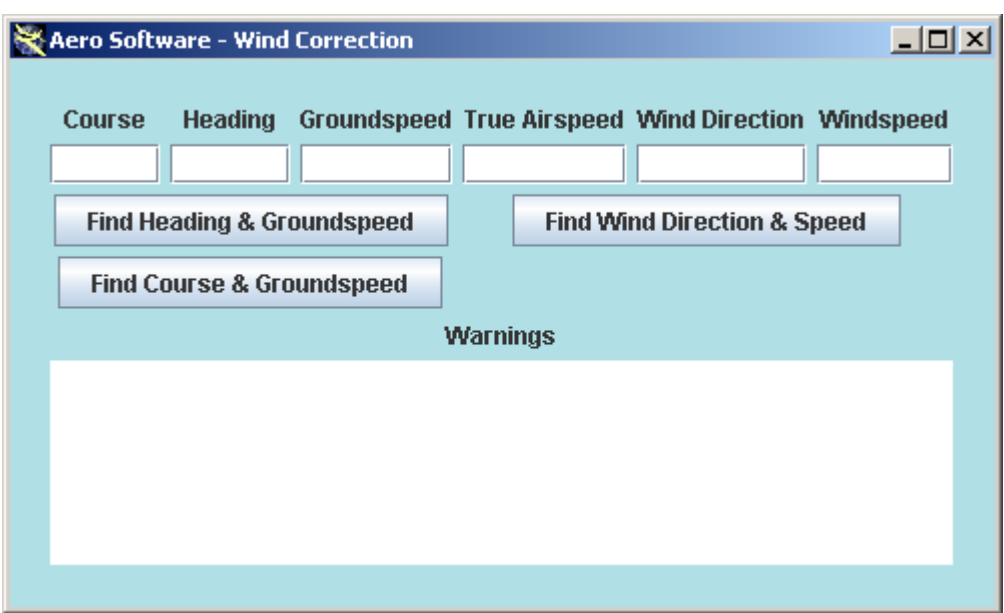

Enter the wind speed, Enter your true airspeed, Enter your heading, Enter the wind direction, Click "Find Course and Groundspeed" – the results will be displayed for you.

![](_page_17_Figure_3.jpeg)

## <span id="page-18-0"></span>*True Airspeed*

![](_page_18_Picture_59.jpeg)

Enter your pressure altitude (altimeter reading with 1013 / 29.92 set on the subscale),

Enter the outside air temperature,

Enter your altimeters K factor (if known),

Enter your corrected airspeed,

Click "Calculate" – your true airspeed and Mach number will be displayed.

#### <span id="page-18-1"></span>*Groundspeed*

![](_page_18_Picture_60.jpeg)

Enter the distance you have flown,

Enter the time in hours minutes and seconds.

*Alternatively you can put numbers with decimal places in any of the boxes, for example 1.25 in the hours box.*

Click "Calculate" – your groundspeed will be displayed.

## <span id="page-19-0"></span>*True Airspeed Required*

![](_page_19_Picture_54.jpeg)

Enter your course, Enter your groundspeed, Enter the wind direction, Enter the wind speed, Click "Calculate" The true airspeed and heading required to make good your groundspeed and course will be displayed.

## <span id="page-19-1"></span>*Calibrated Airspeed Required*

![](_page_19_Picture_55.jpeg)

Enter your pressure altitude,

Enter the outside air temperature,

Enter your true airspeed,

Click "Calculate" – your calibrated airspeed, Mach number and your dynamic altitude will be displayed.

# <span id="page-20-0"></span>**Common Conversions**

![](_page_20_Picture_1.jpeg)

![](_page_20_Figure_2.jpeg)

Enter the value you want converted and click the required conversion.

The output and input values can be swapped by clicking "Swap" if further conversions are necessary.

# <span id="page-21-0"></span>**Timers**

![](_page_21_Picture_1.jpeg)

# <span id="page-21-1"></span>*World Clock*

![](_page_21_Figure_3.jpeg)

Run the world clock,

The program will automatically detect your time zone and display this in the top window.

GMT (UTC) will be displayed in the second window (as shown) The third time zone can be selected.

To set the third time zone click on the down arrow to the right on the window directly below "Select Time zone Offset" you will see a list from -12 to +12 centred on the current setting.

![](_page_22_Picture_18.jpeg)

Click on the required offset the lower dropdown list will contain a list of countries and zones in your chosen time zone.

Once selected the third time zone will update to reflect the change.

![](_page_22_Picture_19.jpeg)

# <span id="page-23-0"></span>*Timer*

![](_page_23_Picture_1.jpeg)

The timer operates in to modes:

- 1. Count-up
- 2. Count-down

Click start and the time will start counting up.

or

Enter a time to count down from then click start. In this mode a beep tone will sound when zero has been reached and the counter will stop counting.

# <span id="page-24-0"></span>**Help**

![](_page_24_Picture_1.jpeg)

# <span id="page-24-1"></span>*About*

![](_page_24_Picture_23.jpeg)

This window displays the software version number and licensing information.